OV-16 AiM SOP User Guide

## Add AiM IQ Reports to Quicklinks

1. From the WorkDesk, click: IQ (top menu bar)

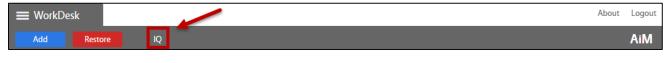

2. AiM IQ will open a new tab in your browser, click: Browse Files

3. When selecting a file to open, the following three columns appear: Folders, Files and File Actions. Select a folder to view files. Click on a file and select the *Open in a new window* file action.

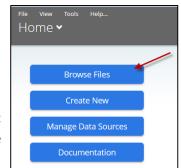

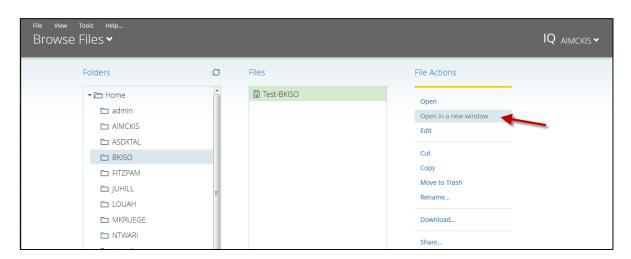

4. AiM IQ will open in another new tab/or window in your browser. **Highlight the URL** from the new tab and **right-click to copy the URL link**.

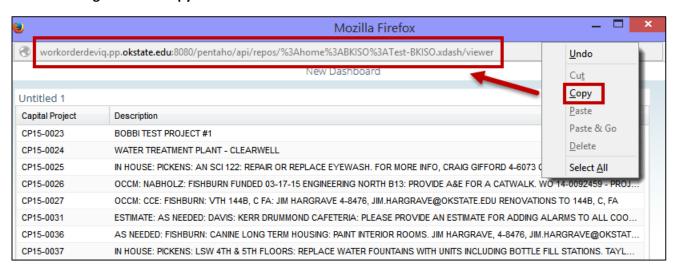

- 1. From the AiM WorkDesk, click: System Administration
- 2. Click: Quicklink
- 3. Select a Module. (e.g. **System Administration**)

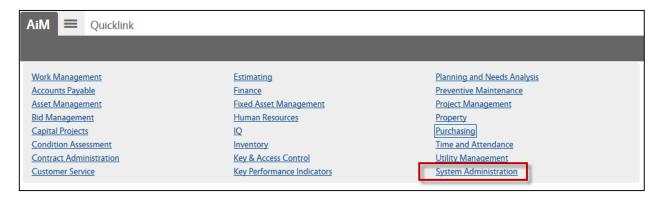

- 4. Click: Add
- 5. Select Type: Web, and click: New
- 6. Enter a Title, Sequence, and Path (Paste URL from Step 4)

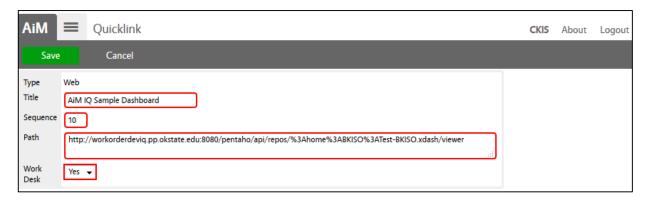

- 7. Click: Save
- 8. Return to your WorkDesk, the AiM IQ link should appear in the quick links channel.

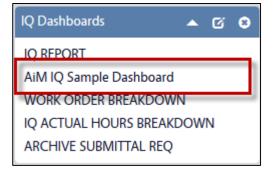